## **ISTRUZIONI SE NON SI RICORDANO I DATI DI ACCESSO:**

1) Se non si ricordano né la password né l'user cliccare su **Ricorda**

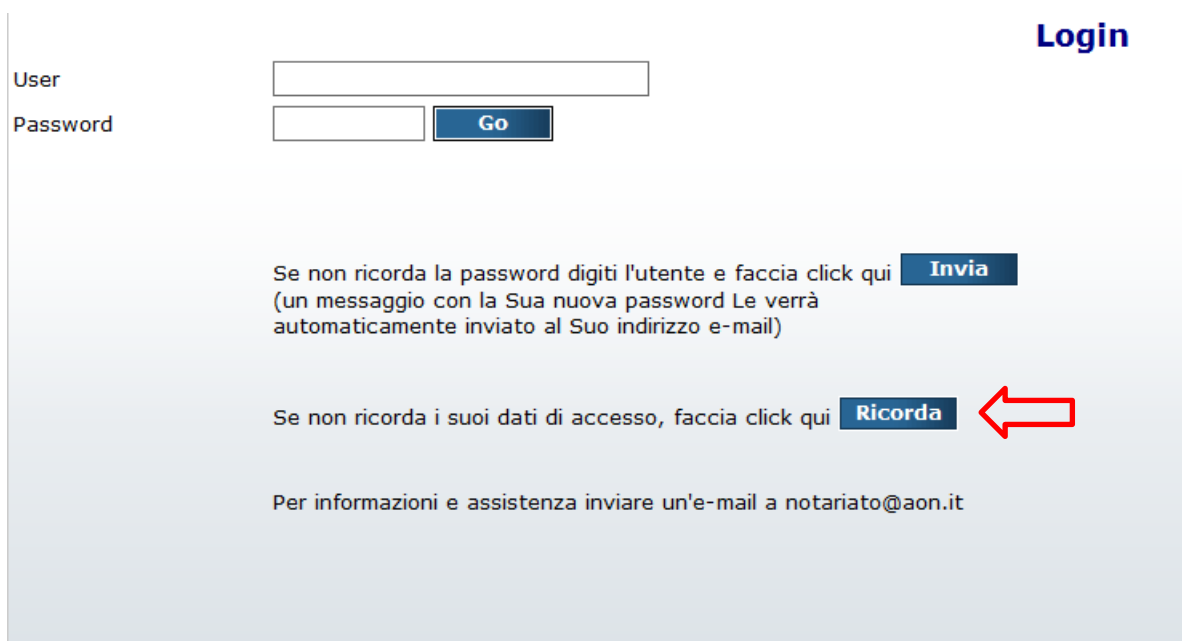

2) Una volta cliccato su Ricorda, inserire il proprio codice fiscale e cliccare su **Invia**

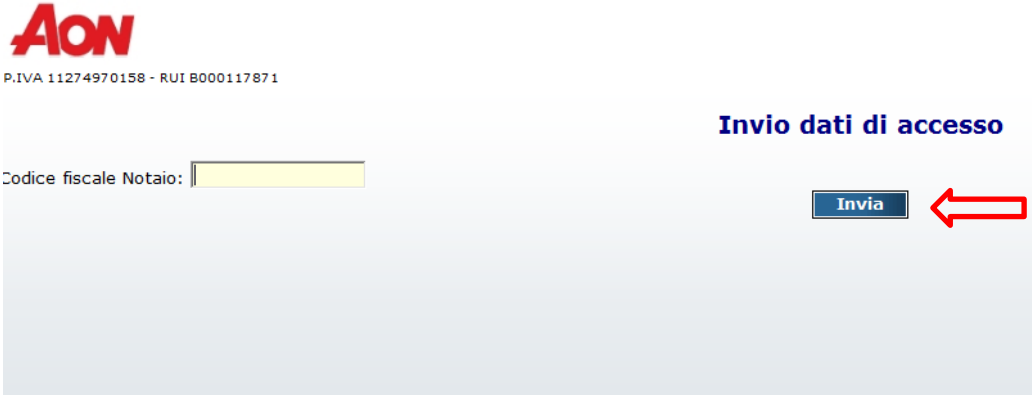

3) Verrà inviata una mail al proprio indirizzo con l'user utente e la nuova password generata dal sistema (**ATTENZIONE: l'email di ricezione dei dati sarà quella comunicata ad Aon in fase di prima adesione. Si invita a controllare le email dello Studio prima di chiedere un nuovo invio**):

Gentile Notaio,

Come da sua richiesta le trasmettiamo i dati per accedere ai servizi on line a Lei riservati.

UTENTE: 089400 PASSWORD: 1p2u.1f400

- 4) Copiare la nuova password comunicata dal sistema nel portale e cliccare su
- 5) All'interno del sito, il portarle segnalerà che la password risulta essere SCADUTA; per procedere con la sostituzione è necessario inserire all'interno della sezione **NUOVA PASSWORD** una combinazione **MAI** utilizzata nei mesi precedenti composta da:
	- **- 10 caratteri di cui almeno una maiuscola, una minuscola, un numero e un simbolo**;

 $\overline{\mathbf{Go}}$ 

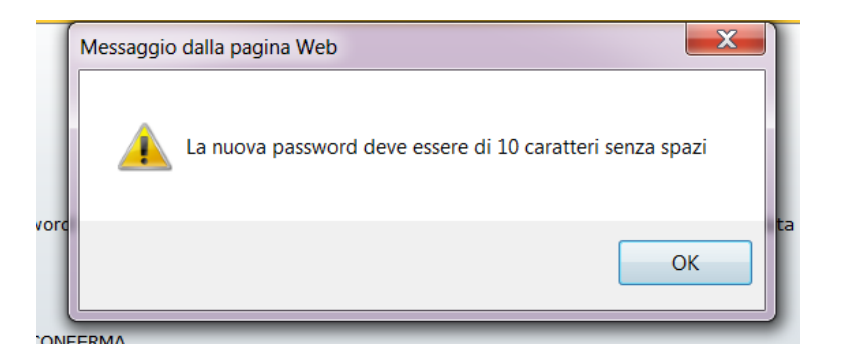

- **6) dove è indicato VECCHIA PASSWORD dovrà essere inserita la password temporanea inviata dal nostro sistema e ricevuta nella mail sopra riportata (nell'esempio sopra 1p2u.1f400**) **e cliccare su CONFERMA**
- 7) Riceverà poi il seguente avviso di conferma cambio password e una mail all'indirizzo di posta registrato nel nostro sistema con l'indicazione della nuova password inserita.

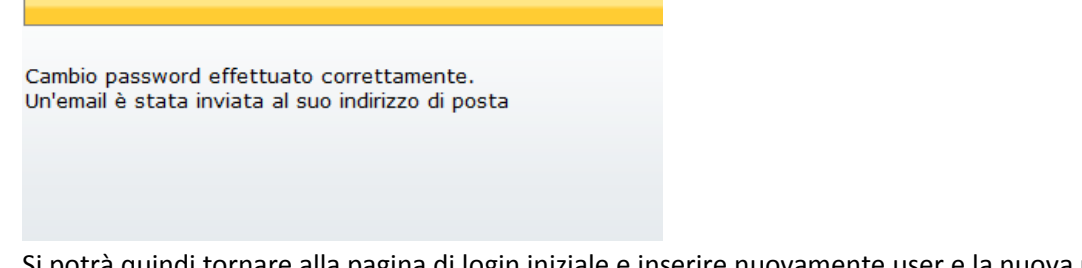

8) Si potrà quindi tornare alla pagina di login iniziale e inserire nuovamente user e la nuova password

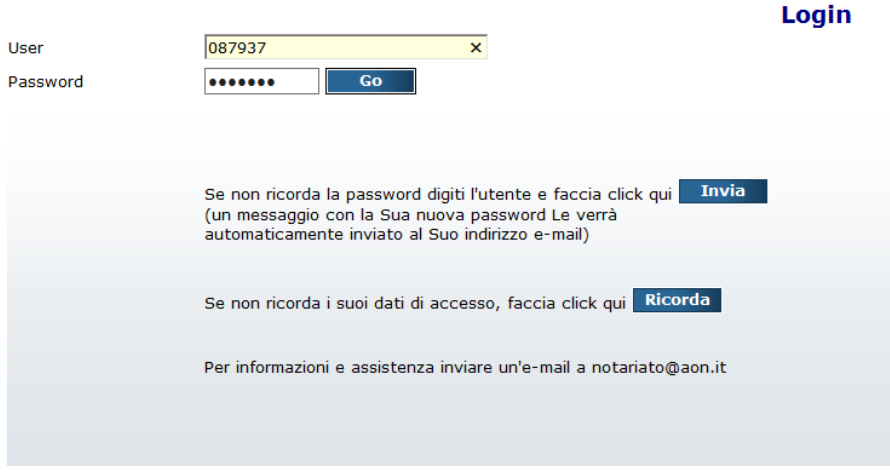